Please note that the network will be kept open throughout the process, and if the network is broken during the process, it will fail.

# 1. Click setting

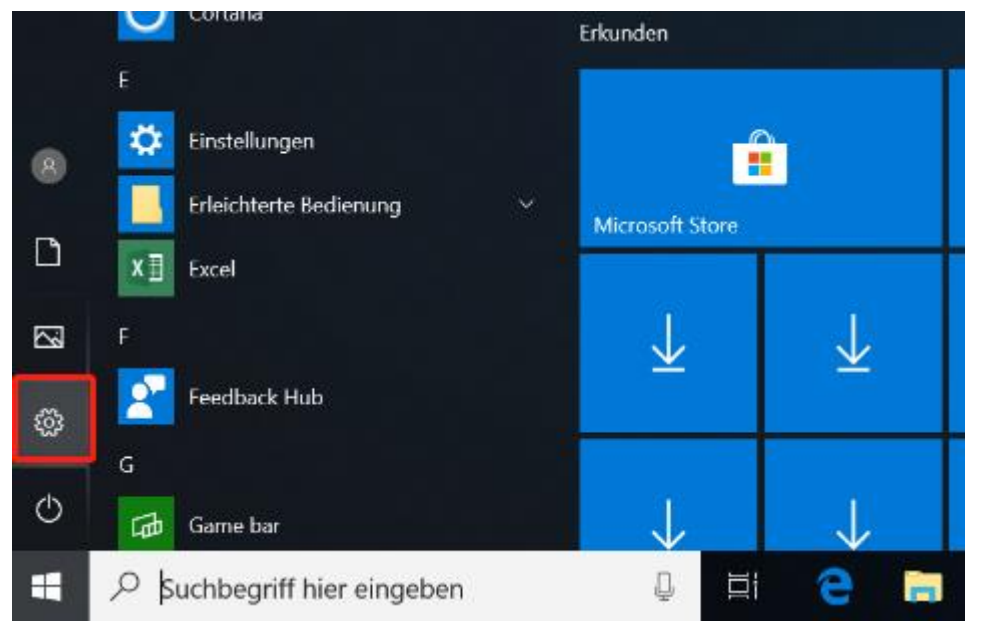

## 2. Choose "language and time"

Einstellung suchen  $\circ$ 胃。 **Geräte**<br>Bluetooth, Drucker, Maus  $\Box$ System Ω Telefon  $\bigoplus$ Netzwerk und Internet **System**<br>Anzeige, Benachrichtigungen,<br>Sound, Stromversorgung Android-Smartphone oder WLAN, Flugzeugmodus, VPN iPhone verknüpfen C<br>A字  $\mathcal{R}$ Personalisierung Konten Zeit und Sprache 詎 Apps  $\mathbb{Z}$ Personansierung<br>Hintergrund, Sperrbildschirm,<br>Farben Konten<br>Ihre Konten, E-Mail-Adresse,<br>Synchronisieren, Arbeit, Familie . . .<br>Deinstallieren, Standardwerte,<br>optionale Funktionen Spracherkennung, Regio<br>Datum Erleichterte Bedienung  $\overline{a}$ Cortana Datenschutz  $\infty$ Spielen O Cortania<br>Cortana-Sprache,<br>Benachrichtigungen, -<br>Spieleleiste, Aufzeichnungen,<br>Übertragung, Spielemodus Sprachausgabe, Bildschirmlupe,<br>hoher Kontrast Position, Kamera Update und Sicherheit تَ .<br>Windows Update,

### Windows-Einstellungen

# 3. Choose "language" and click "+"

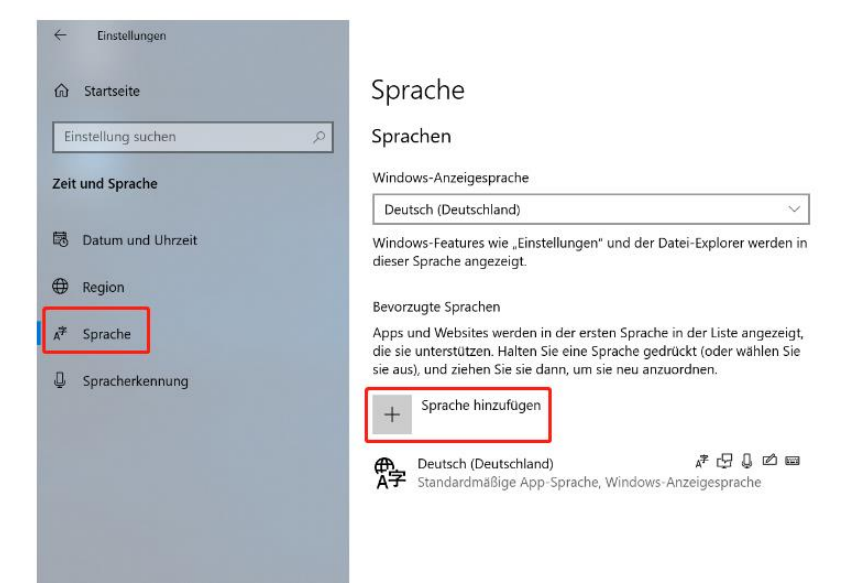

#### 4. Choose the language you want to change.

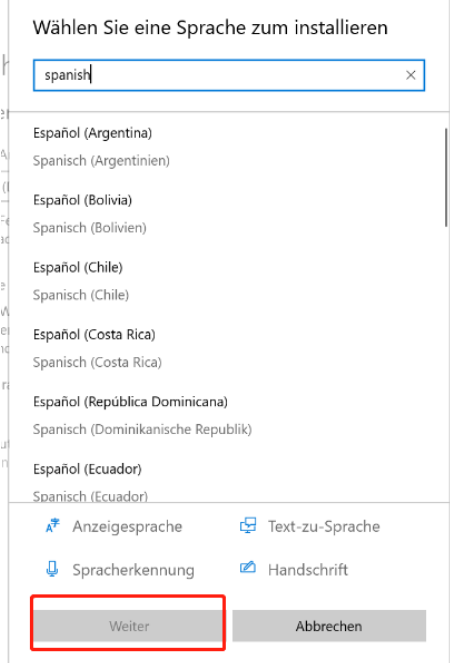

5. Please wait for the language pack to download and it will install automatically, then restart the laptop (the restart process is slow and may take several minutes), and the new language will be installed after you enter the system again